## Access to 'Service Menu':

Access to the 'Service Menu' can be obtained in 2 ways, either from BeoSound 5\* screen or from BeoMaster 5\*\* (TV screen). Please use the following procedure for a smooth setup:

## \* BeoSound 5, 'Service Menu' access (when no TV is connected):

- Move the navigator arm to MODE

and use the wheel to highlight SETTINGS.

COVERS N.MUSIC ARTISTS N.RADIO ALBUMS SETTINGS TITLES FAVOURITES QUEUE SOUND VOLUME SYSTEM INFO BALANCE SYSTEM SETTINGS BASS MAINTENANCE TREBLE PRODUCT INFO LOUDNESS NETWORK INFO SPEAKER TYPE NETWORK SETTINGS ROLES RECOVERY

MODE

to activate 'Service Settings' (Service Settings appears in left side of the screen, containing new sub menus).

- On BeoSound 5 keyboard,

press: > < > < GO

- Move the navigator arm to MAINTENANCE and use the wheel to highlight SERVICE MENU and press GO.

Now all active sources related to BeoSound 5 or BeoMaster 5 shuts down,

and the 'Service Menu' appears on the screen (see page 3).

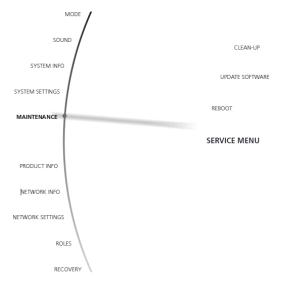

# BeoMaster 5, 'Service Menu' access (when TV is connected):

- Beo4: Press MENU 9 to enter the 'Configuration menu'.
- Beo5: Press Menu '+' 9 to enter the 'Configuration menu'.

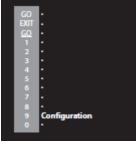

Beo4: Press 0 0 GO to expand the 'Configuration menu'.
Beo5: Press 0 0 OK to expand the 'Configuration menu'.

| Configuration   |
|-----------------|
| System Info     |
| System Settings |
| Maintenance     |
| Picture         |
|                 |

- Beo4: Move highlight text to 'Maintenance' and press GO. - Beo5: Move highlight text to 'Maintenance' and press OK.

| Configuration    |
|------------------|
| System Info      |
| System Settings  |
| Maintenance      |
| Picture          |
| Product Info     |
| Network Info     |
| Network Settings |
| Roles            |
| Recovery         |
| o4: Movo biablia |

- Beo4: Move highlight text to 'Service Menu' and press GO.

- Beo5: Move highlight text to 'Service Menu' and press OK.

| Maintenance     |
|-----------------|
| Update Software |
| Reboot          |
| Service Menu    |
|                 |

Now all running sources and processes related to BeoSound 5 or BeoMaster 5 shut down, and the Windows Desktop appears on the screen.

### Service Menu:

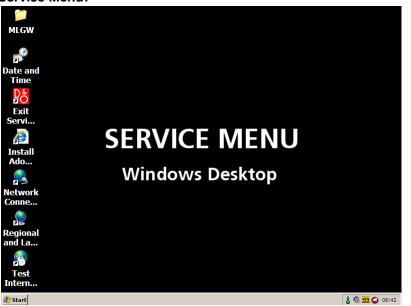

When setting up BeoMaster 5 a USB PC keyboard and mouse must be used.

#### Select/Open the folder MLGW

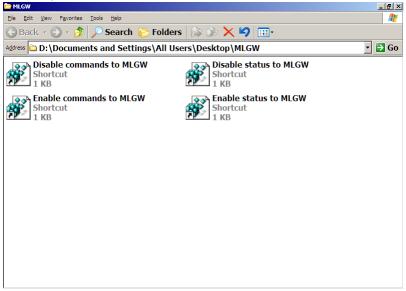

Enable commands to MLGW (Master Link Gate Way):

- Will enable reroute of all LIGHT and CONTROL commands from remote to MLGW.
- It is recommended only to have one product in a room with this setting to enabled
- Three or more products in a room can cause fail on ML
- Enable status to MLGW (Master Link Gate Way)
- Shall only be enabled if status to a control panels is needed

Both settings are **default disabled**